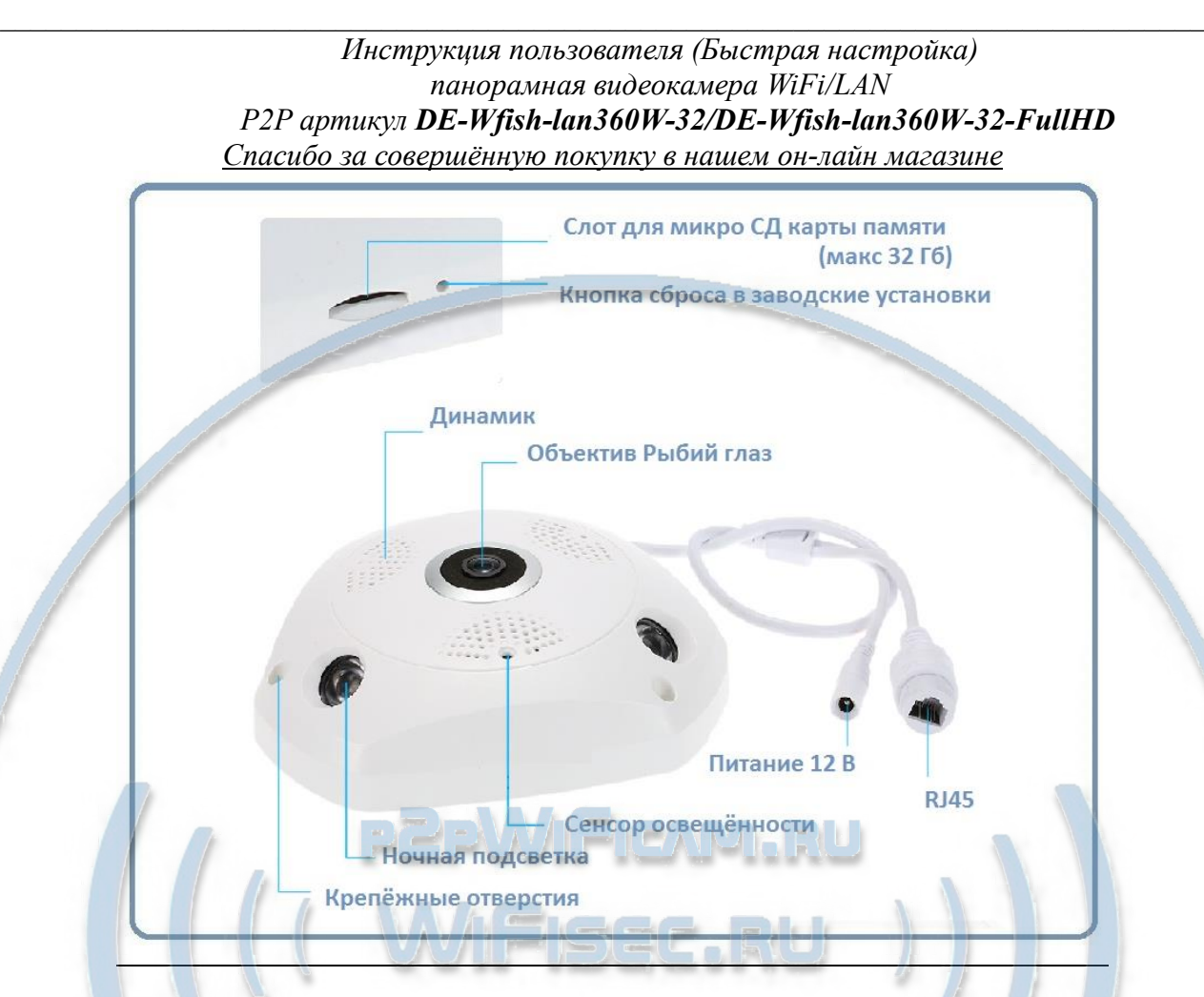

### **Распаковка оборудования**

Достаньте из коробки изделие.

Ваше устройство предназначено для установки на потолок или стену. Отметьте посадочные отверстия на поверхности установки изделия. В комплекте с устройством поставляется комплект крепежа. Воспользуйтесь им. Достаньте изделие из коробки. Достаньте блок питания.

#### **Установка карты памяти**

Перед установкой карты памяти, необходимо отформатировать ее на ПК стандартным способом файловая система FAT32. Максимальная ёмкость карты до 32 Гб. Пожалуйста покупайте брендовые карты памяти, класс передачи данных – 10.

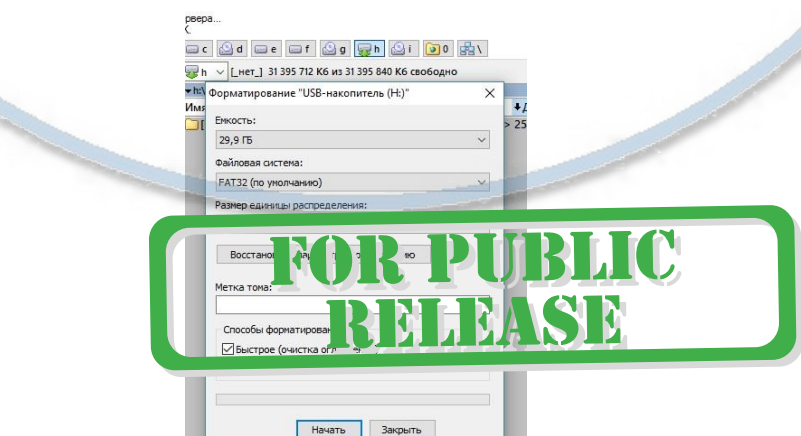

Сбоку изделия есть слот для установки карты памяти. Вставьте карту памяти в слот TF до

щелчка.

#### Первое подключение

Соелините кабель питания с устройством. Полключите блок питания к розетке 220 В. Изделие входит в режим конфигурации в течение 1 минуты. Вы услышите голосовое сообщение о готовности к конфигурации.

1 вариант. Настройка через мобильное приложение (бесконтактный метод) Установка мобильного приложения IP Pro (VR cam. EseeCloud) на Ваш смартфон.

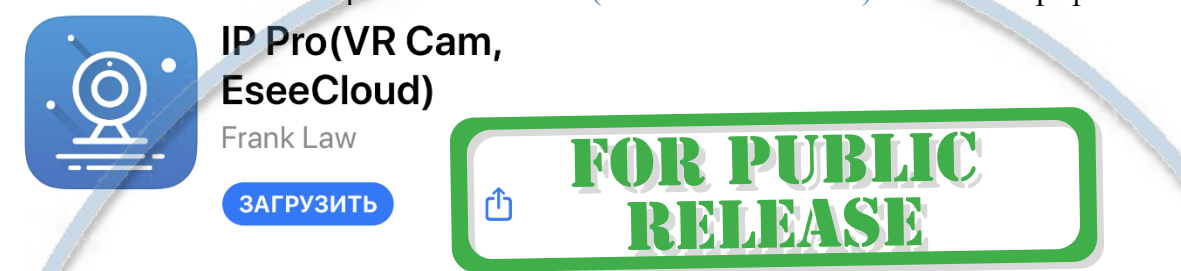

Пожалуйста для ОС IOS систем перейдите в App Store и скачайте приложение IP Pro (VR cam. EseeCloud)

Для ОС Android перейдите в Play Market и скачайте приложение IP Pro (VR cam. EseeCloud)

Первый запуск приложения

## **Внимание!**

Приложения для ОС Android и IOS разные. Одна и та же учётная запись не подходит. Вам необходимо регистрироваться в каждом мобильном приложении отдельно.

Далее пройдите регистрацию вашего аккаунта.

Нажмите на текст Register 2. впишите полученный код и придумайте 1. вписать в это поле свой е-мейл **...** Билайн **주**  $12:50$  $\sqrt{51\%}$ пароль доступа в ЛК. •∎∥ Билайн <  $12:52$  $\blacktriangledown$  51% $\blacksquare$  $\langle$ регистр  $\overline{a}$ рить парол верждения был гправлен а.проверьте sec@va.ru.пожалу Электронная почта/ Получите код подтверждения снова придумайте пароль к личному кабинету **ПОДТВЕРДИТЬ** повторите ваш пароль Ō Согласитесь с соглашением об обслуживании  $\circledcirc$ пользователя программного обеспечения и <u>протоколом конфиденциальности</u> Пароль длиной 6-20 символов,с использованием цифр.символов или Синяя кнопка будет активна после указания букв и чувствителен к регистру. вами е-мейла. Жмите подтвердить. подтвердить

3. Разрешите приложению работать с вашим архивом фото и видео + доступ к микрофону + отправка вам ПУШ уведомлений.

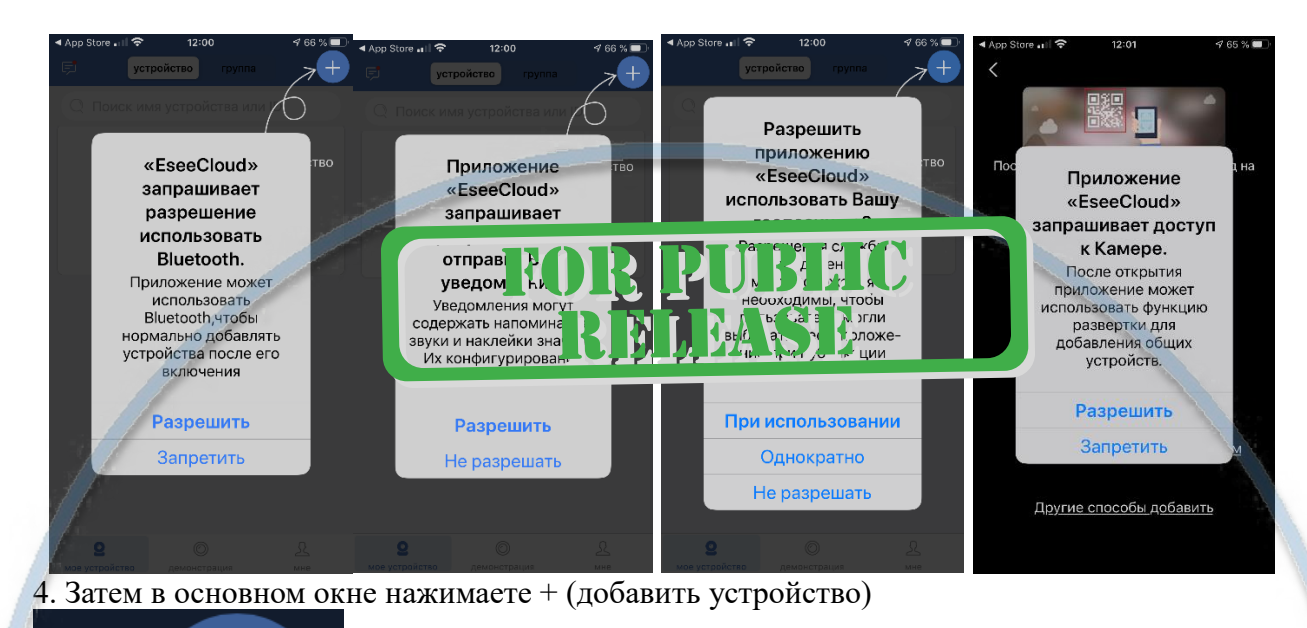

lpyгие способы добавить

5. Выбираете

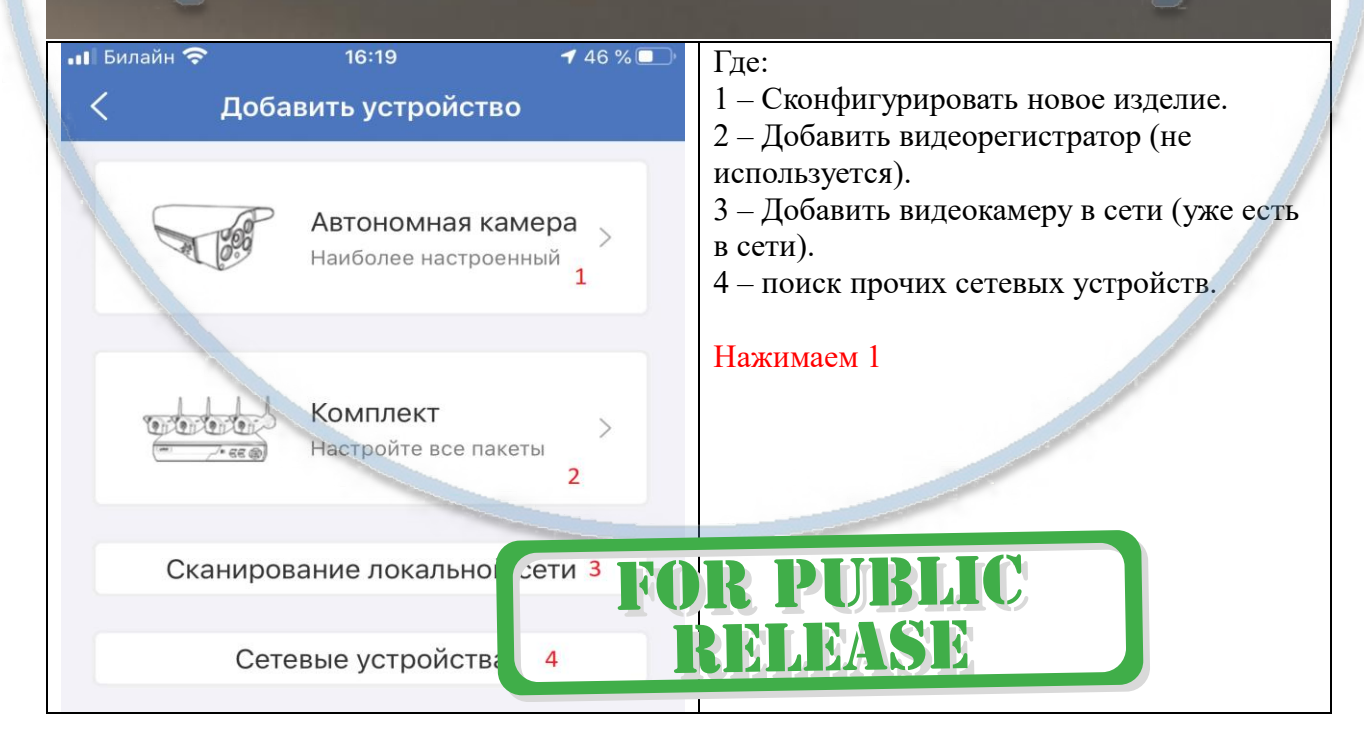

#### Интернет-магазин [WiFisec.ru](http://wifisec.ru/) и [p2pWiFicam.ru](http://p2pwificam.ru/)

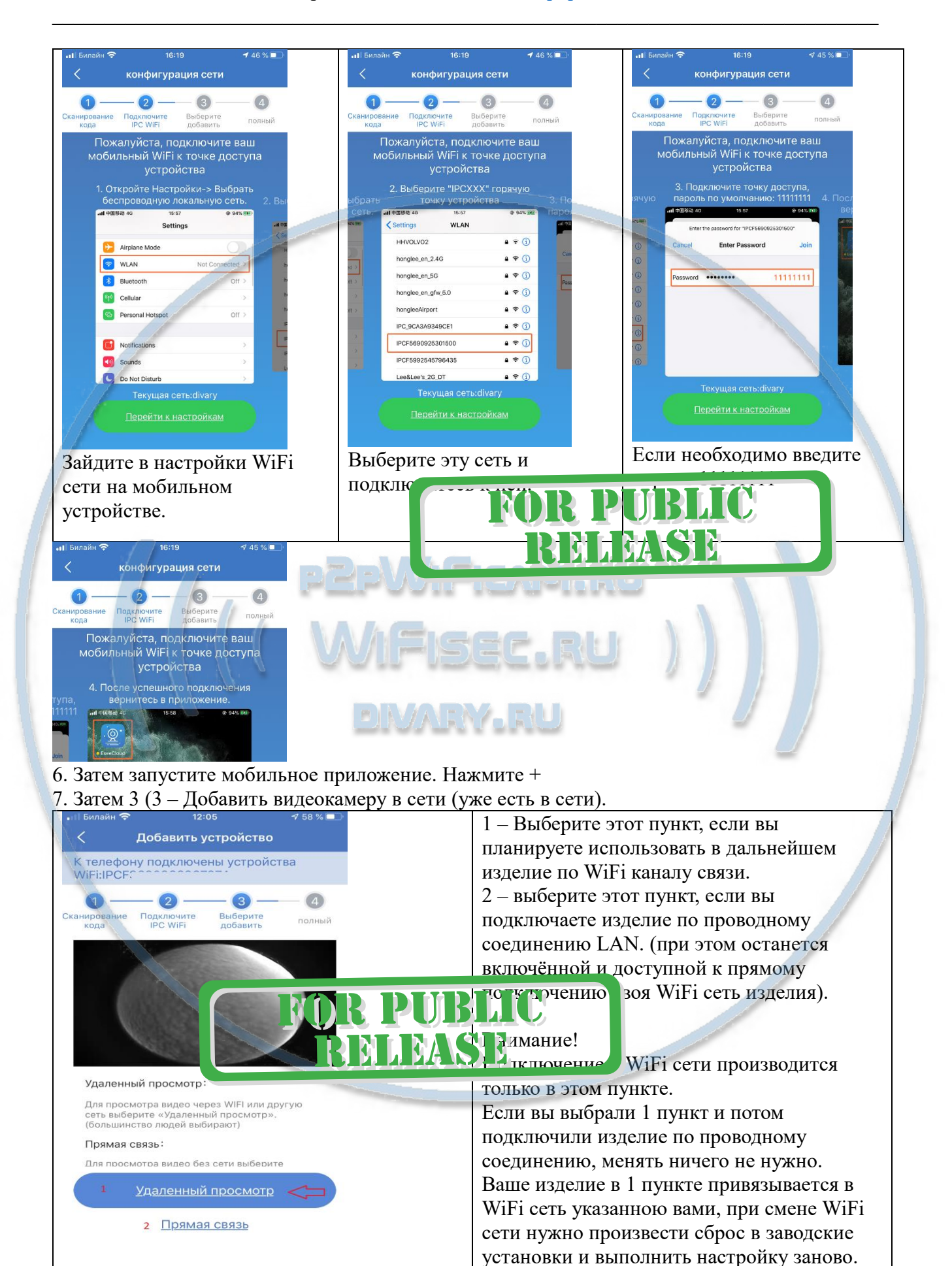

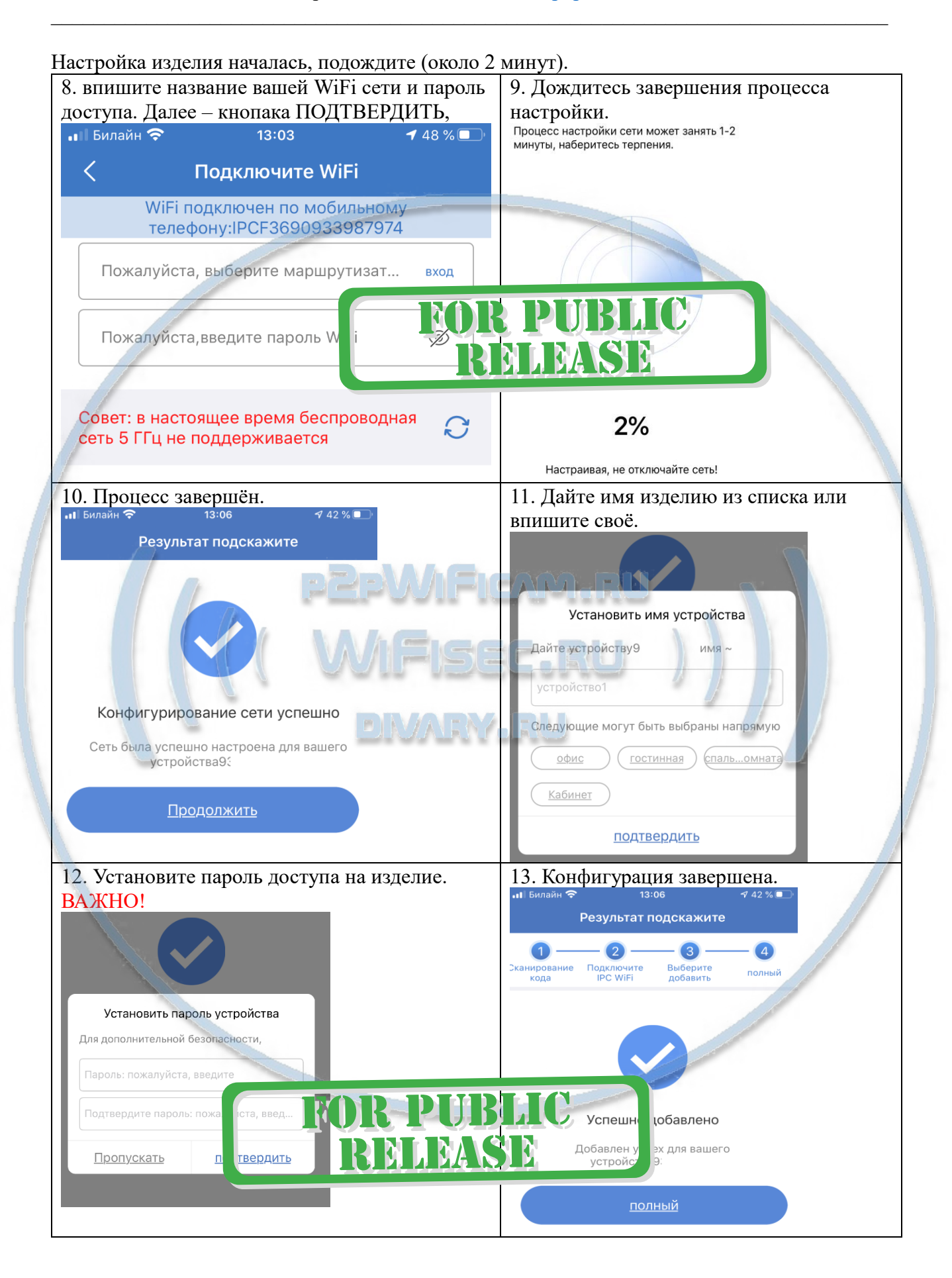

14. Появится Ваше устройство в списке. Вы можете пользоваться изделием.

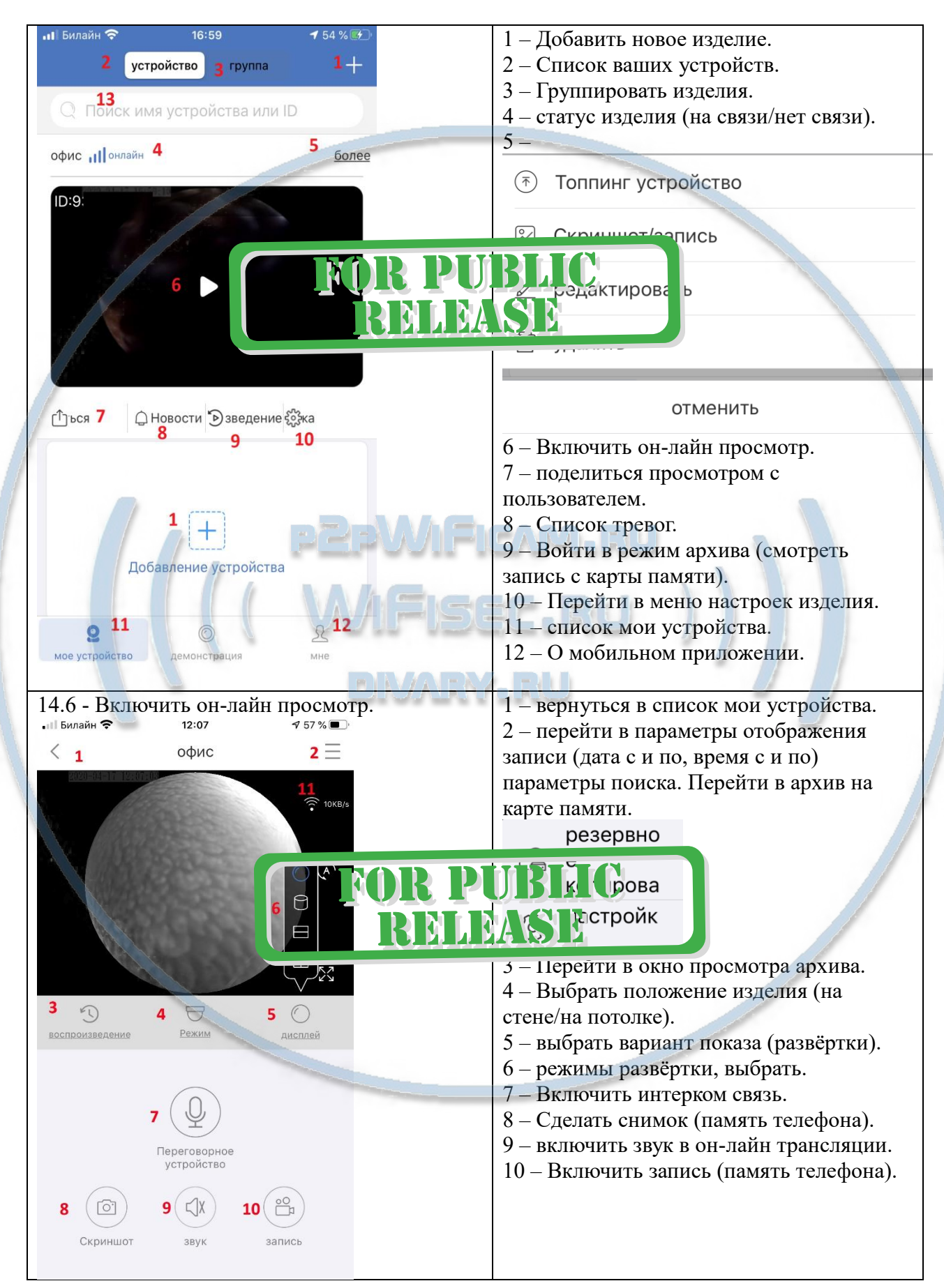

#### Интернет-магазин WiFisec.ru и p2pWiFicam.ru

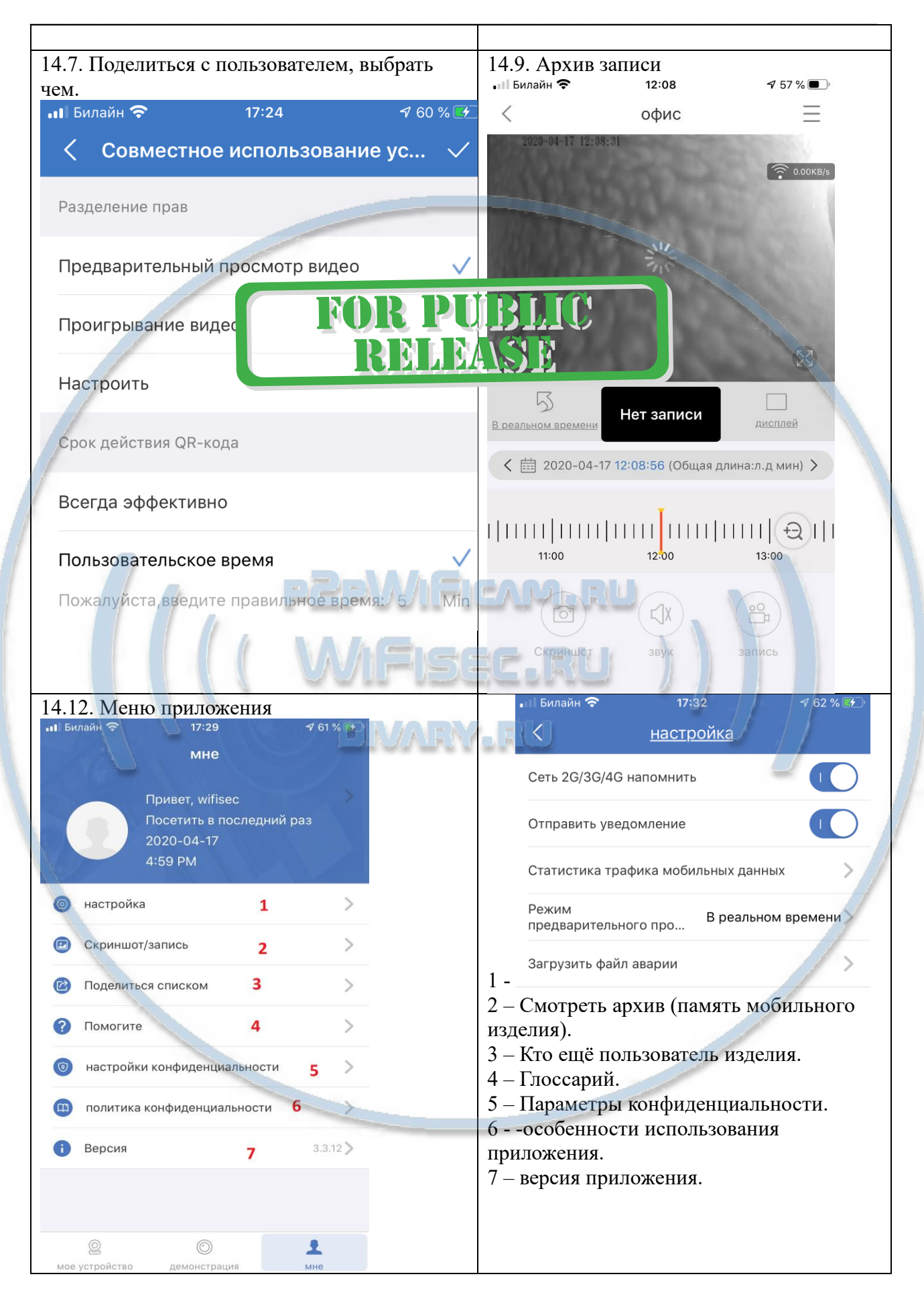

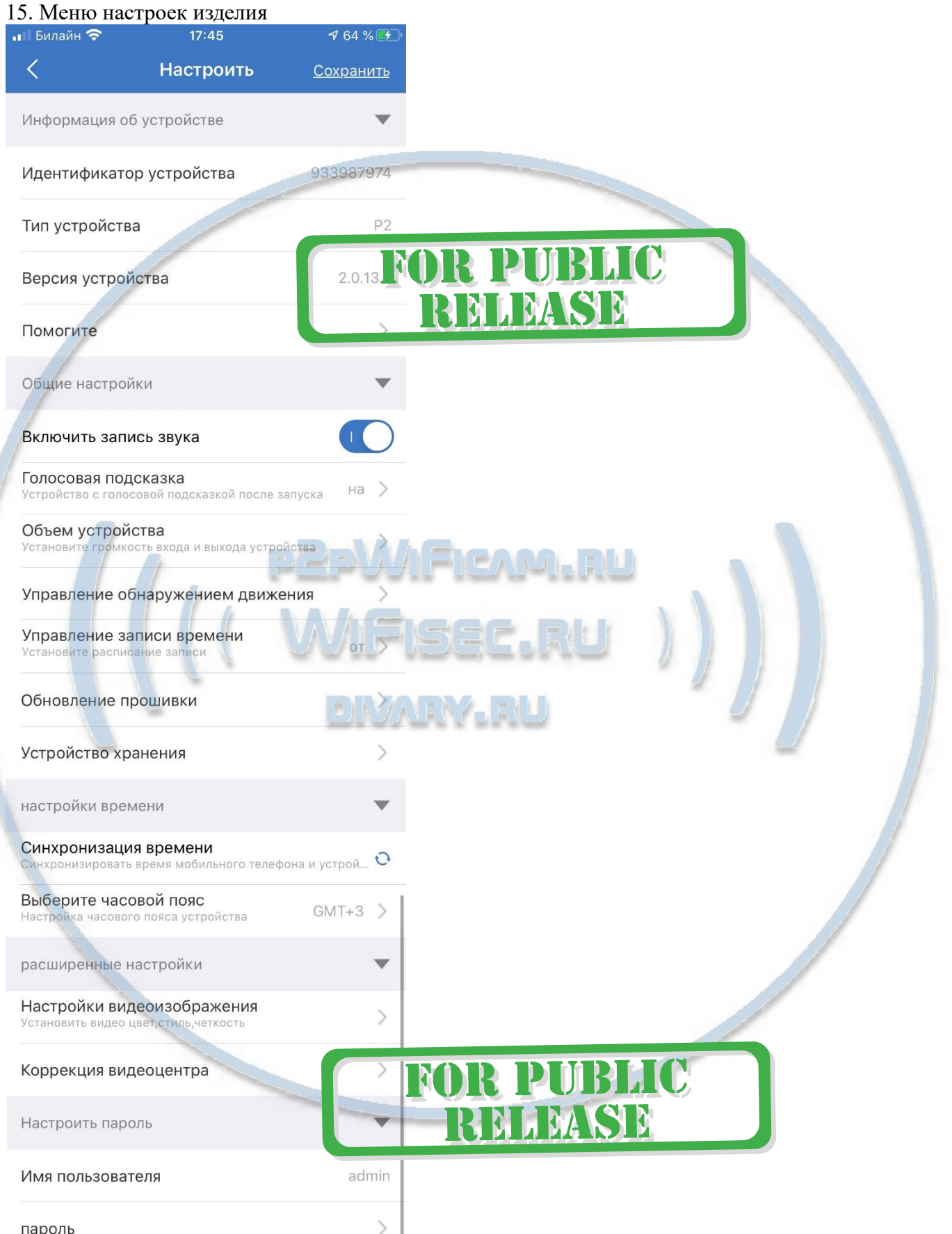

Ваше устройство работает в вашей локальной сети по WiFi каналу.

### 2 вариант. Настройка через мобильное приложение (подключение к локальной сети по кабелю)

#### **Внимание**

Данная модель не комплектуется патч кордом.

Подключите гнездо RJ45 изделия патч кордом к свободному сетевому входу (гнезду) в вашем роутере или коммутаторе.

Вставьте карту памяти в слот.

Подключите питание. Включите блок питания в розетку 220 В и соедините конец провода с разъёмом питания изделия.

Подождите около 1 минуты, прозвучит приглашение к конфигурации.

Откройте мобильное приложение. Нажмите + (стр. 4 п. 7 – 2) Ваше устройство добавлено в список устройств. Интеграция в локальную сеть произведена. Ваше изделие работает в локальной сети по проводному соединению.

### Как можно снять информацию с карты памяти в мобильном приложении?

- 1. Нажимаете кнопку 1, попадаете в фильтр, выставляете параметры, дата, время с и до. Поиск. Нужный файл скачиваете.
- 2. Смотрите он-лайн трансляцию с карты памяти, кнопка 8. Выбираете нужный промежуток. Включаете запись, кнопка 7. Запись сохранится на память мобильного устройства.

# Софт для ПК EseeCloud, возможности.

Данное ПО вы можете скачать с нашей странички ПОДДЕРЖКА Исполняемый файл, ярлык запускать строго в режиме администратора. Смотрим ваше изделие по локальной сети используя IP адрес или по сервису p2p, используя ID излелия.

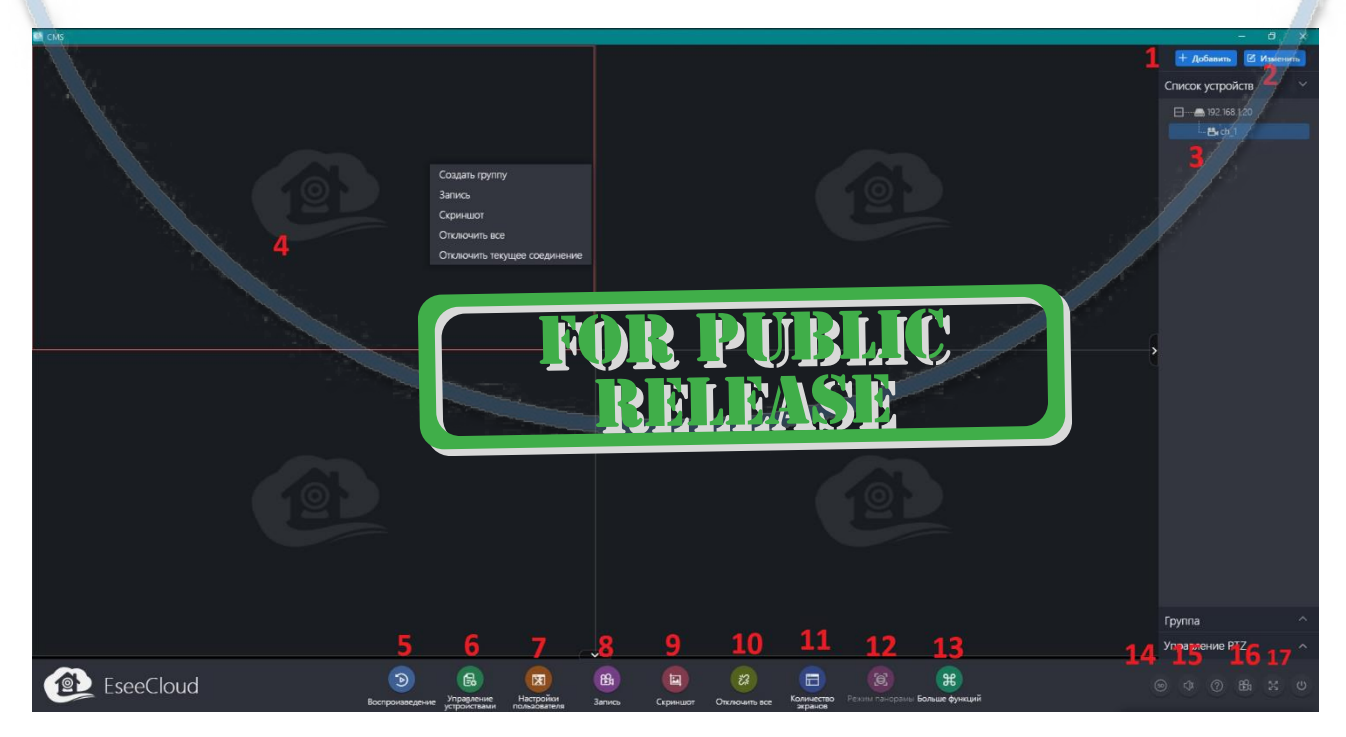

- 1 меню добавления видеокамеры (урезанное).
- 2 Изменить ланные по излелию.
- 3 список излелий.
- 4 окно просмотра  $(1, 4, 8, 16)$  и так далее).
- 5 просмотр записи с карты памяти, сохранение нужной информации в память ПК.
- 6 управление настройками изделия.
- 7 Смена пароля и пользователей.
- $8 -$  включить запись в память ПК.
- 9 сделать снимок экрана.
- 10 Отключить все видеокамеры, разорвать соединение.
- 11 Определить количество экранов.
- 12 включить режимы панорамы.
- 13 дополнительные функции.
- 14 выбрать качество видеоотображения.
- 15 включить звук.
- $16$  включить запись на память ПК.
- 17 развернуть на весь экран.

Данное изделие доступно к просмотру по локальной сети и через софт VMS

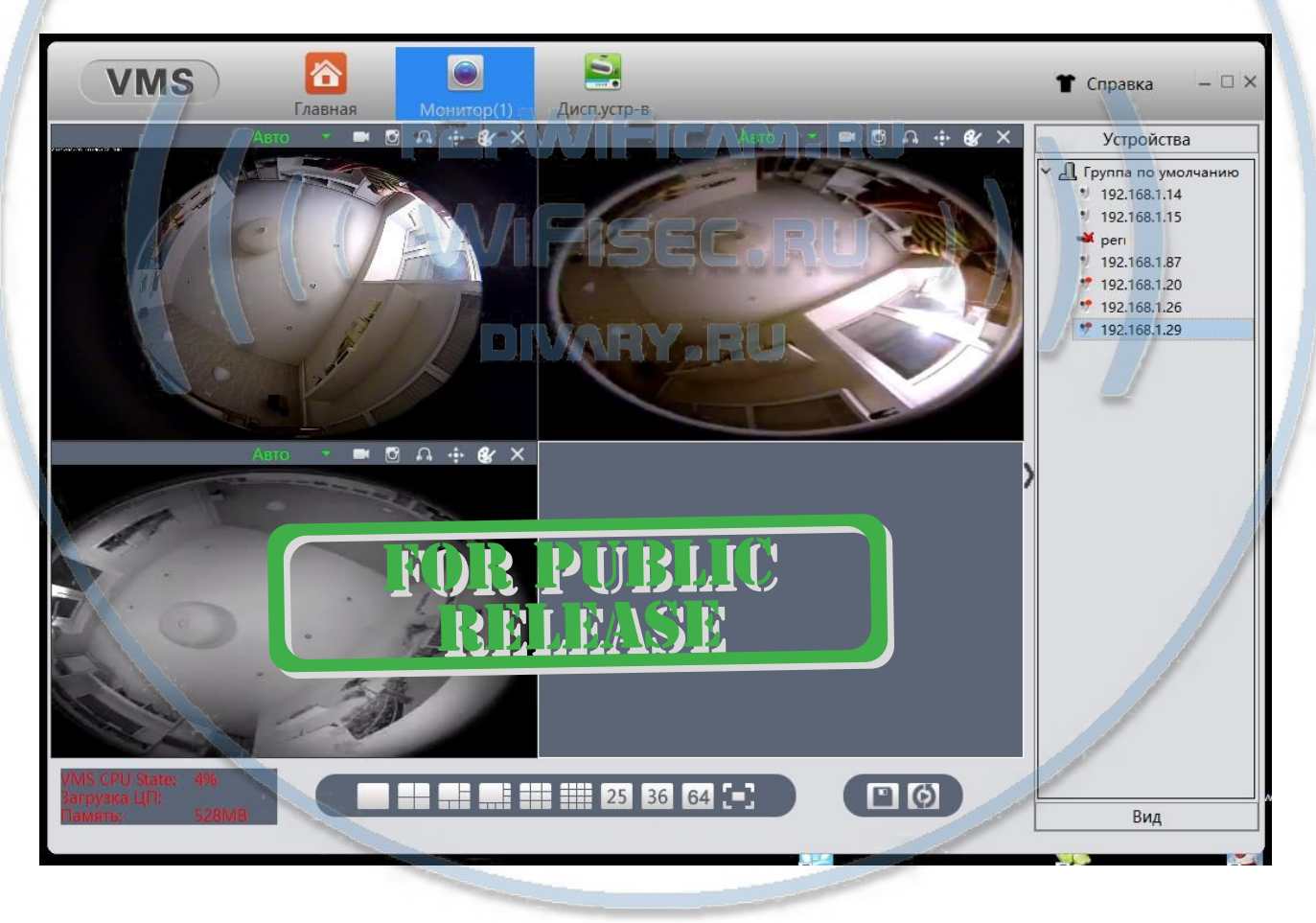

Данная модель доступна к просмотру через ПК по протоколу Р2Р через софт лля ПКVRCam. Скачайте пожалуйста софт VRCamSetup.exe На страничке ПОЛЛЕРЖКА Или по ссылке https://yadi.sk/d/3ZDbWD-w3A2SnT

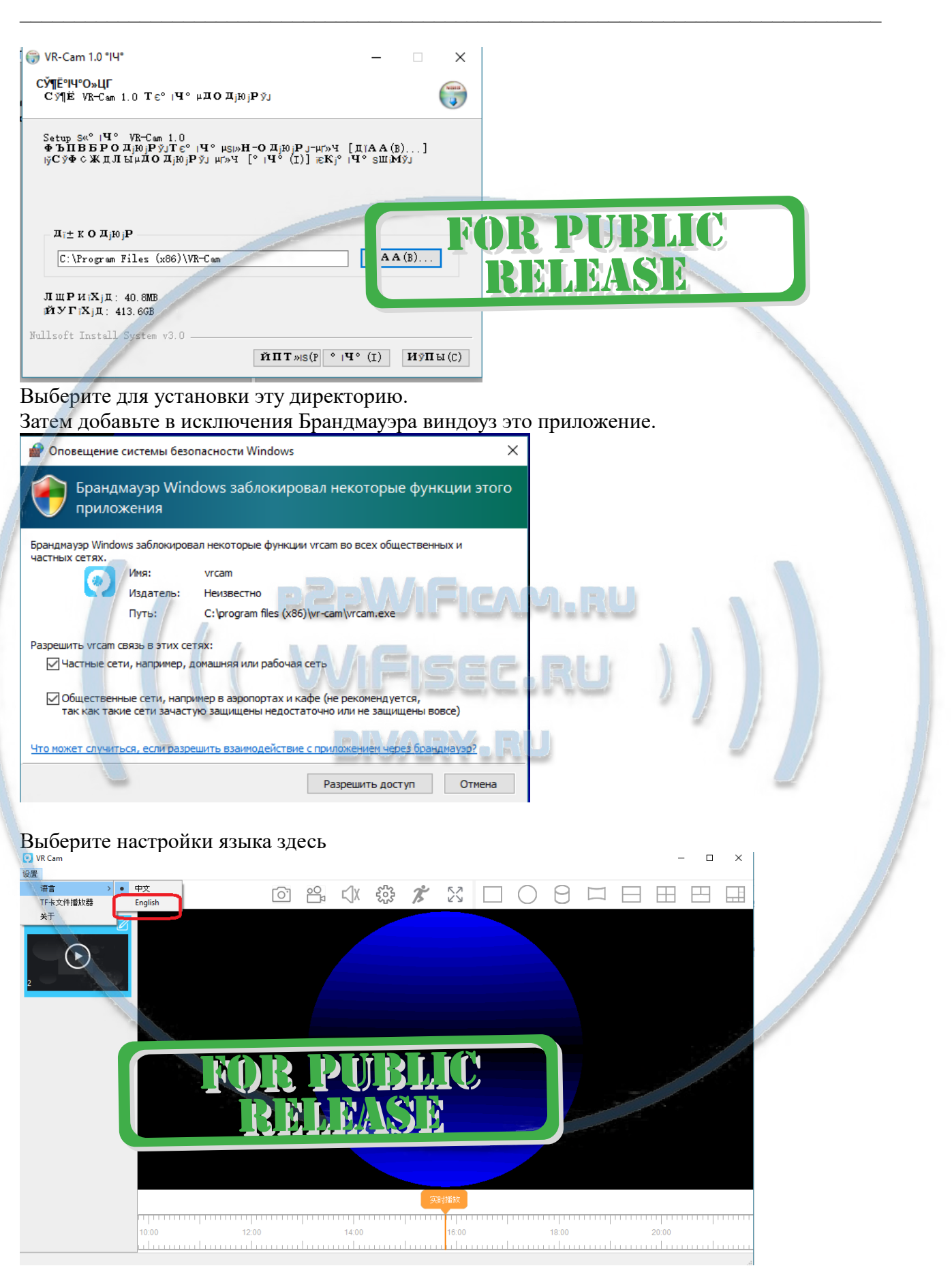

В списке будет тестовая камера.

## $\_$  , and the set of the set of the set of the set of the set of the set of the set of the set of the set of the set of the set of the set of the set of the set of the set of the set of the set of the set of the set of th  $O<sub>min</sub>$  $\frac{1}{2}$ Ø  $\widehat{\mathbb{F}}$  $\mathbf C$  $\Box$  $\Box$ 田巴  $\Box$  $\Box$ гō  $10:00$  $12:0$  $14:00$ 18:00  $20:00$ Нажмите

Интернет-магазин [WiFisec.ru](http://wifisec.ru/) и [p2pWiFicam.ru](http://p2pwificam.ru/)

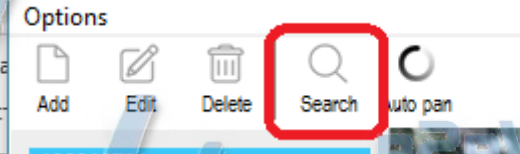

Ваша камера подключена к Вашей локальной сети.

Она появится в поиске.

Выберите её.

Она будет в списке Ваших устройств.

Тестовую камеру можно удалить.

Вы всегда можете задать вопрос в нашу службу Техподдержки. Мы постараемся помочь Вам. Настройки сделаны.

Пользуйтесь в удовольствие.

## *Примечание*

- Если вдруг ваше изделие работает неправильно или наблюдаются сбои, то:
	- 1. проверьте интенсивность WiFi сети в месте установки изделия.

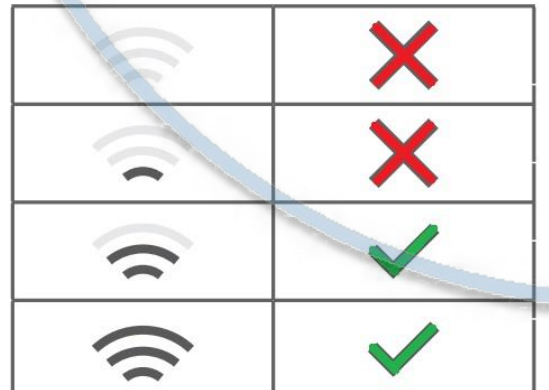

Переместите ваше изделие в зону уверенного приёма сигнала локальной компьютерной сети WiFi.

2. Попробуйте сбросить изделие в заводские установки. Для этого необходимо нажать кнопку СБРОСА, которая находится рядом со слотом карты памяти. Удерживайте

кнопку сброса в течение 3-5 секунд. Ваше изделие перезагрузится. Конфигурацию изделия для работы в WiFi сети нужно будет сделать заново.

- 3. Не включается, проверьте исправность блока питания.
- 4. Ваше изделие имеет совместимый протокол ONVIF, и вы можете организовать запись потока на сетевой IP видеорегистратор.
- 5. Ваше изделие не поддерживает ВЭБ клиент.

Используйте ваше изделие в помещении, при комнатных температурах  $0-35$  град. С. Не допускайте резких перепадов температуры и влажности. Не допускайте образование конденсата.

Не используйте сторонние источники питания.

#### Советы по установке оборудования WiFi в помещении

Вы можете получить доступ к камере с помощью беспроводного подключения. Диапазон беспроводного сигнала ограничивается стенами, потолками и другими препятствиями.

Как правило, зона покрытия зависит от шумовых помех, оказываемых строительными материалами, а также радиочастотами в Вашей комнате или офисе. Для максимального увеличения зоны покрытия следуйте нижеперечисленным указаниям:

1. Установка роутера и IP камеры должна осуществляться таким образом, чтобы между ними располагалось минимальное количество стен и потолков. Каждая стена или потолок снижает дальность передачи сигнала на 1-30 метров.

2. Следите за расстоянием между устройствами. Стена в 0,5 м (1,5 фт.) с углом 45 градусов является эквивалентной стене толщиной 1 метр. При угле 2 градуса толщина стены становится эквивалентной 4 метрам. Обеспечьте более интенсивную передачу сигнала путем недопущения присутствия препятствий, расположенных под углом к прямой между роутером и камерой.

3. Строительные материалы также оказывают воздействие на качество передаваемого сигнала. Металлические двери и алюминиевые структуры снижают интенсивность сигнала.

4. ІР камера и роутер должны располагаться вдали от электрических устройств и бытовой техники, являющихся источником радиочастот.

5. Беспроводные телефоны с частотой 2,4ГГЦ и другое оборудование, являющееся источником радиосигналов (к примеру, микроволновые печи), могут оказывать негативное влияние на уровень сигнала, а также приводить к его полному пропаданию.

Полезное: если в радиусе установки камеры работает больше 3-х доступных сетей Wi-Fi (актуально для многоквартирных домов и офисов), рекомендуем в настройках вашего роутера проверить, на каких каналах Wi-Fi работают соседние сети, и изменить канал вашего роутера на не занятый соседними роутерами. Это позволит повысить стабильность работы устройств, подключенных к вашей сети.

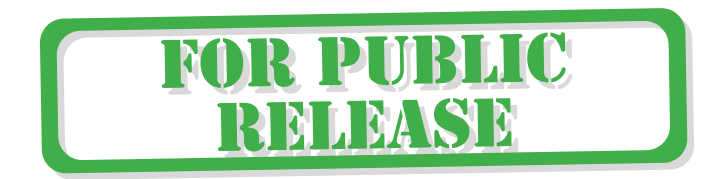